# TECHNICAL BULLETIN Q647NAS1 16 NOV 2016

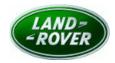

© Jaguar Land Rover North America, LLC

NOTE: The information in Technical Bulletins is intended for use by trained, professional Technicians with the knowledge, tools, and equipment required to do the job properly and safely. It informs these Technicians of conditions that may occur on some vehicles, or provides information that could assist in proper vehicle service. The procedures should not be performed by 'do-it-yourselfers'. If you are not a Retailer, do not assume that a condition described affects your vehicle. Contact an authorized Land Rover service facility to determine whether this bulletin applies to a specific vehicle.

# SECTION: 100-00

Service Action: InControl Apps Without Navigation

## AFFECTED VEHICLE RANGE:

**Discovery Sport (LC)** Model Year: 2017 VIN: 634385-644791 Assembly Plant: Halewood

Vehicles Without: Navigation System

## **MARKETS**:

#### NAS

#### **CONDITION SUMMARY:**

Situation: An issue has been identified on a limited number of vehicles within the listed Affected Vehicle Range where, due to these vehicles not having the Navigation system fitted, the InControl® navigation apps (Just Drive, Sygic, and Genius Maps) do not function.

Action: Retailers are required to HOLD affected new vehicles that are within your control and refrain from releasing the vehicles for new vehicle sale pending completion of the Service Instruction detailed in this Technical Bulletin. Unsold vehicles should have this performed as part of the Pre-Delivery Inspection (PDI) process but **must** have it completed prior to vehicle handover to the customer.

Affected vehicles already in the hands of customers should be updated at the next available opportunity.

# PARTS:

No parts required.

# <u>SPECIAL TOOLS:</u>

Refer to Workshop Manual/Service Instruction for any required special tools.

# **WARRANTY:**

## NOTE: Check DDW to ensure that a vehicle is affected by this program prior to undertaking any rework action.

At the time of confirming a booking for vehicle repair, ensure that **all** outstanding Recalls and Service Actions are identified to ensure the correct parts are available and adequate workshop time is allocated for repairs to be completed at one visit.

Warranty claims must be submitted quoting the Program Code together with the relevant Option Code from the table. SRO and parts information is included for information only. The Option Code(s) that allows for the drive in / drive out allowance can only be claimed if the vehicle is brought back into the workshop for this action alone to be undertaken.

Repair procedures are under constant review and therefore times / prices are subject to change; those quoted here must be taken as guidance only. Refer to TOPIx to obtain the latest repair time.

This program is valid for a limited time only. Warranty claims with a repair date prior to the **30 October 2018** closure date must be submitted or payment within 30 calendar days of completion of the repair.

| PROGRAM<br>CODE | OPTION<br>CODE | DESCRIPTION                           | SRO                  | TIME<br>(HOURS) | PARTS/SUNDRY<br>CODE | QTY./VALUE |
|-----------------|----------------|---------------------------------------|----------------------|-----------------|----------------------|------------|
| Q647            | В              | Update car<br>configuration file      | 86.90.24             | 0.20            | -                    | -          |
| Q647            | С              | Update CCF File<br>Drive in/drive out | 86.90.24<br>02.02.02 |                 | -                    |            |

Normal Warranty policies and procedures apply.

## SERVICE INSTRUCTION:

**CAUTION:** A Jaguar Land Rover-approved Midtronics battery power supply must be connected to the vehicle battery during diagnosis / module programming.

**CAUTION:** Make sure all ignition ON/OFF requests are carried out; failure to perform these steps may cause damage to control modules in the vehicle.

NOTE: The Jaguar Land Rover-approved diagnostic tool must be loaded with SDD147.03 v.252 (or later).

- 1. Connect the Jaguar Land Rover-approved Midtronics battery power supply to the vehicle battery.
- 2. Turn ignition ON (engine not running).
- 3. Connect the Jaguar Land Rover-approved diagnostic tool to the vehicle and begin a new session.
- **4.** Follow the on-screen prompts, allowing the tool to read the VIN and identify the vehicle and initiating the data collect sequence.
- 5. Select Service Functions from the Session Type screen.
- 6. Select the Recommendations tab.
- 7. From the list or recommended candidates, select **Run** to perform the '**Car configuration management - Session active car configuration**' option.
- **8.** From the Session Active Car Configuration selection screen, select the **As-Built file** as the current Session Active CCF Source.
- 9. After making this selection, select the green 🗸 continue button to update vehicle Car Configuration File.

**10. \_\_\_\_\_\_NOTE:** Make sure customer personalization settings are retained when following the onscreen instructions. All necessary instructions are provided on screen.

Follow all on-screen instructions to complete this task.

- **11.** Follow all on-screen instructions to complete this task, ensuring all Diagnostic Trouble Codes (DTC) are cleared.
- 12. When all tasks are complete, select the Session tab and then select the Close Session option.
- **13.** Disconnect the diagnostic tool and battery power supply from the vehicle.
- **14.** Exit and lock the vehicle.

# **15. ONOTE:** When the vehicle hazard light switch extinguishes, the vehicle is in sleep mode.

When the vehicle is in sleep mode, unlock the vehicle.

- 1. Switch the ignition ON.
  - Confirm that the 'InControl Apps' icon is no longer displayed on the Touch Screen.
- 2. Switch the ignition OFF.